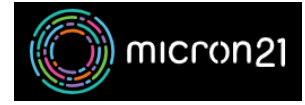

[Knowledgebase](https://support.micron21.com/kb) > [Security](https://support.micron21.com/kb/security) > [Managing incoming spam emails in cPanel](https://support.micron21.com/kb/articles/managing-incoming-spam-emails-in-cpanel)

## Managing incoming spam emails in cPanel

Vincent (Vinnie) Curle - 2023-03-20 - [Security](https://support.micron21.com/kb/security)

## **Overview:**

To improve spam filtering in cPanel, you can use the "Spam Filters" tool to create stricter rules for incoming mail. This can help to reduce the amount of spam that reaches your inbox and automatically delete or move it to a spam mailbox.

## **Method:**

- 1. Log into your cPanel shared web hosting account.
- 2. In the "**Mail**" section, click on the "**Spam Filters**" tool.
- 3. Scroll down to the "**Spam Score Threshold**" section. This is where you can adjust the threshold for what cPanel considers to be spam. By default, it is set to 5.0.
- 4. Adjust the threshold to your desired level. Keep in mind that a lower threshold will result in more emails being flagged as spam, while a higher threshold will result in fewer emails being flagged as spam.
- 5. Click on the "**Save**" button to apply your changes.

You can also create **custom rules** under "**Manage user filters**" by clicking on the "**Create a new user filter**" button. This will allow you to block or mark specific email addresses or domains as spam.

It's important to note that even with a higher threshold, some spam may still slip through, so it's a good idea to regularly check your spam folder and mark any legitimate emails as "Not Spam" to improve the accuracy of your spam filter over time.